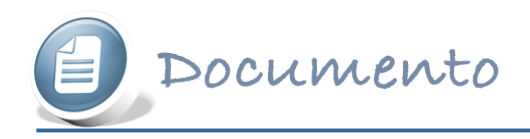

# **Tutorial para trabajar con Wallwisher**

URL de la aplicación: http://www.wallwisher.com/

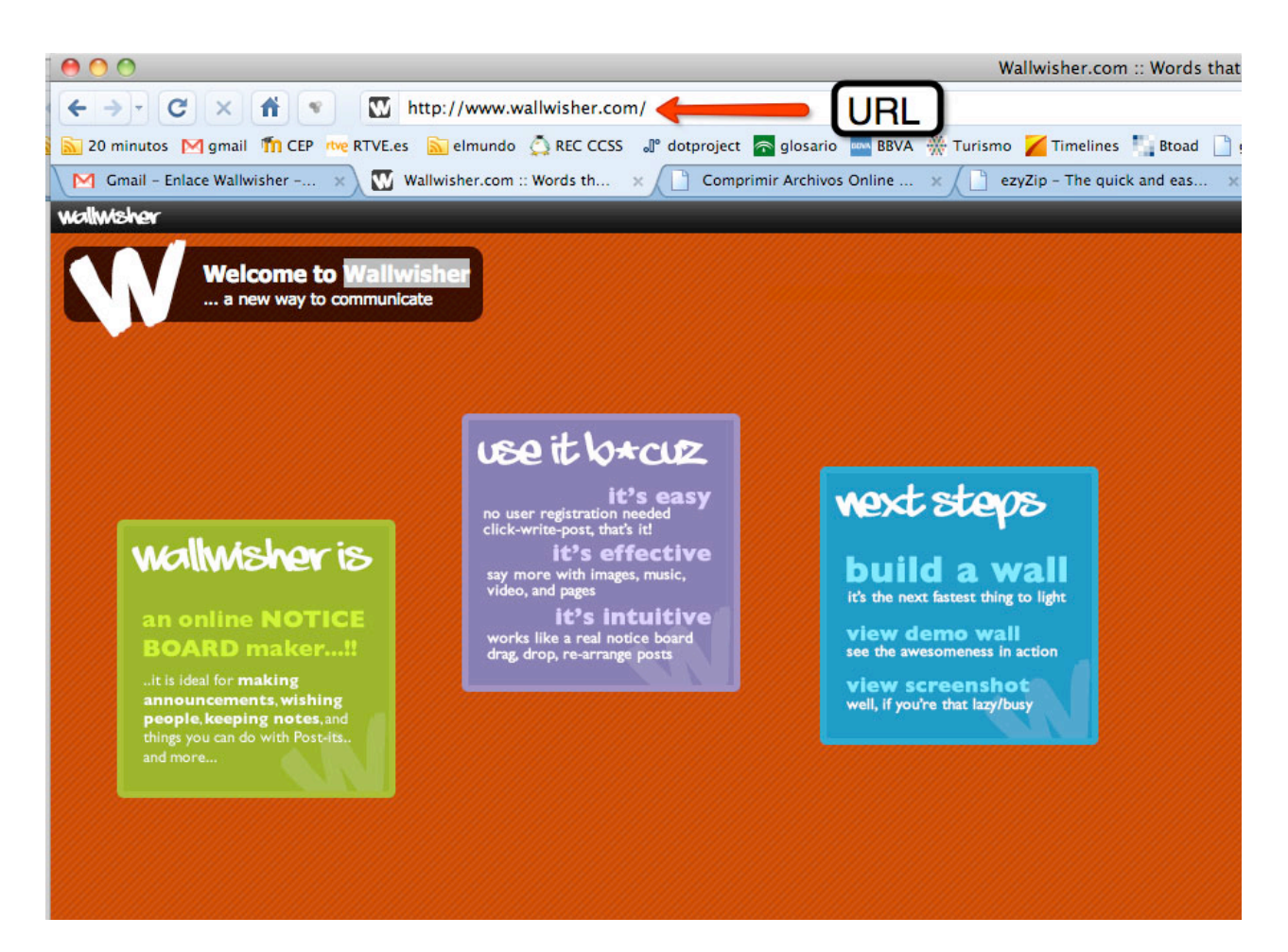

Imagen 1: URL

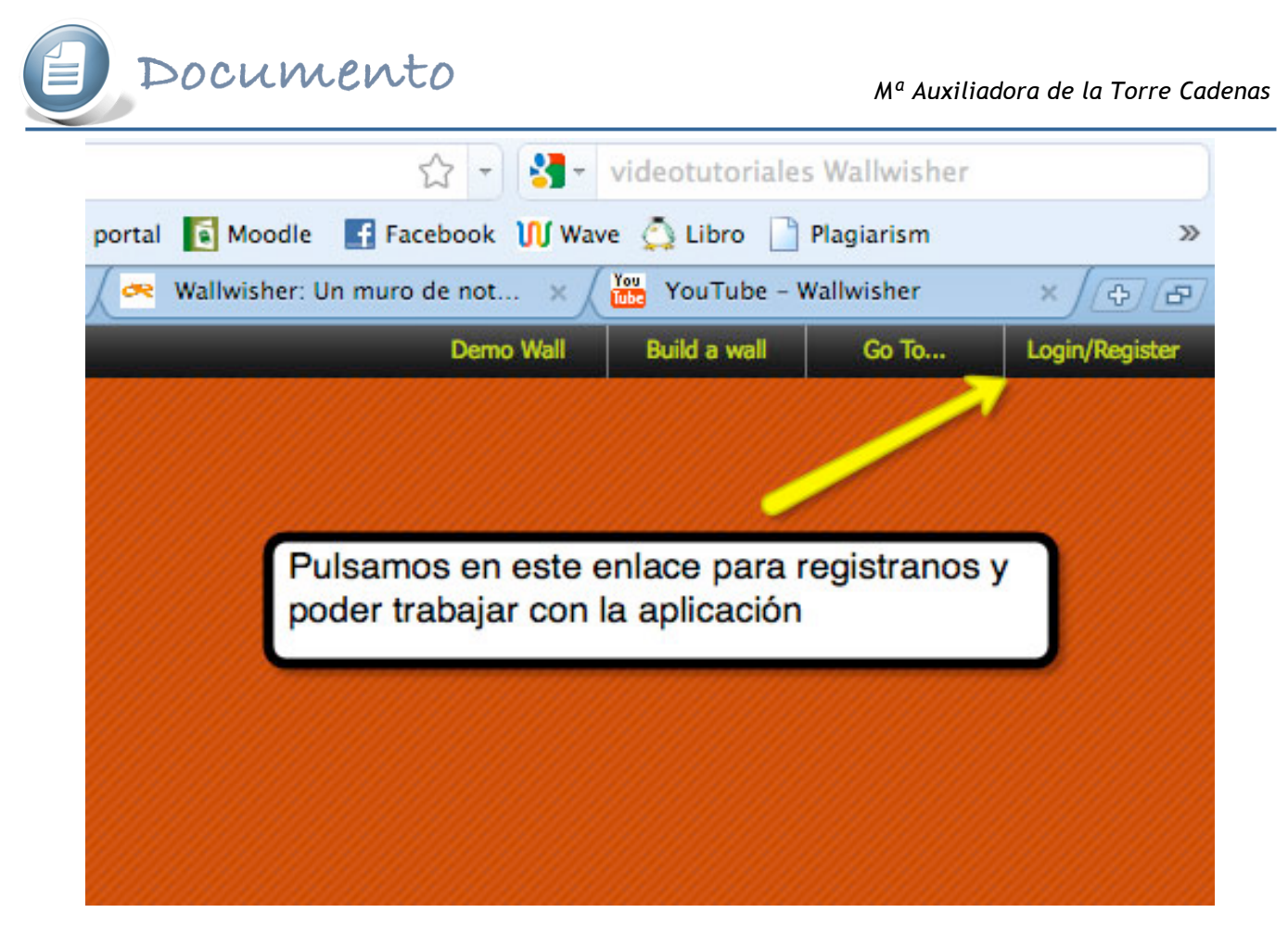

Imagen 2: Enlace para registrarse

La primera vez que usemos Wallwisher tendremos que registrarnos y lo haremos en la parte izquierda (flecha roja de la imagen 3 del tutorial). Una vez registrados cuando queramos acceder lo haremos introduciendo nuestros datos en la parte derecha.

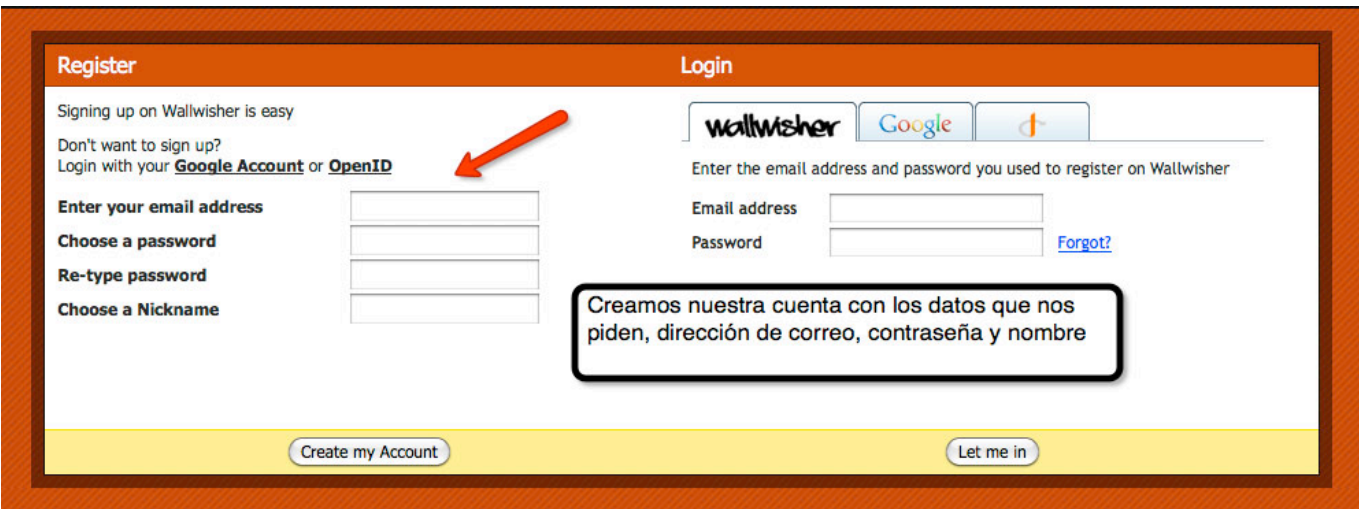

#### Imagen 3: Registrarse

**¿Cómo crear un muro en Wallwisher?**

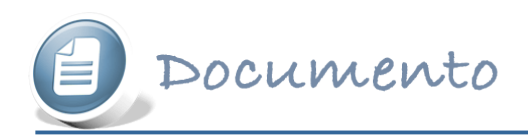

Una vez dentro puedes:

- **My Walls**: ver mis muros
- **Build a New Wall**: Crear un nuevo muro.
- **My Profile**: Ver y modificar mis datos (usuario y correo)
- **Logout**: cerrar la sesión.

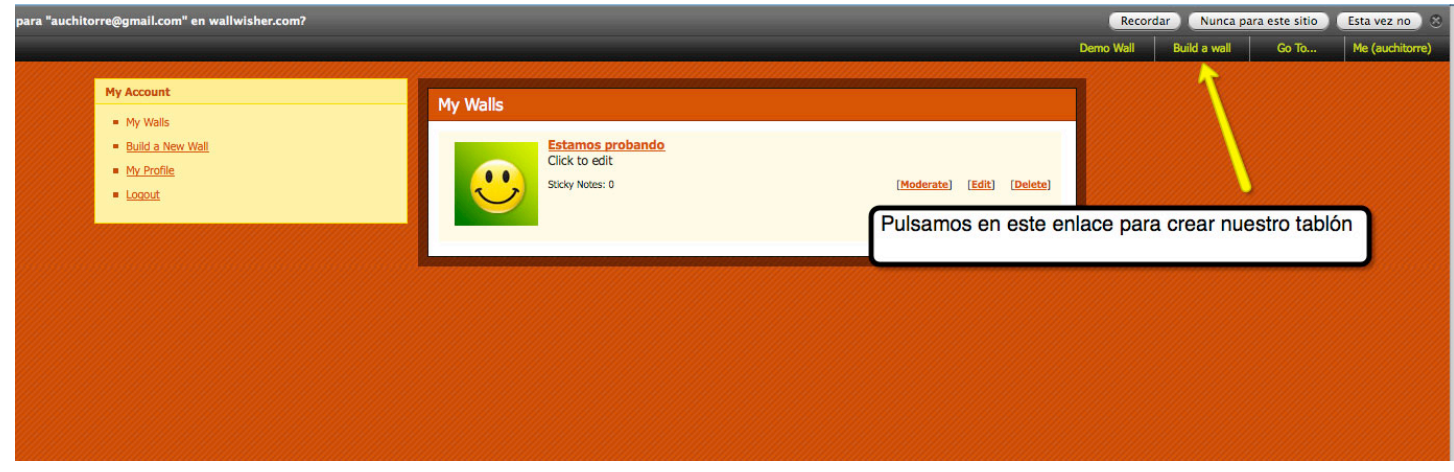

Imagen 4: Enlace para crear tablón.

Cuando hayas pulsado **Build a New Wall**, lo primero será configurarlo. Tendrás que:

- 1. Escoger la imagen del muro (de nuestro PC o de las prediseñadas) (imagen 5 del tutorial)
- 2. Ponerle un título (imagen 6 del tutorial).
- 3. Si quieres también puedes ponerle una descripción (imagen 6 del tutorial).
- 4. Completar la URL del muro (entre 6 y 20 caracteres), (imagen 6 del tutorial).
- 5. Elegir el fondo del muro (imagen 6 del tutorial).
- 6. Quien quieres que vea tu muro, todo el mundo (Everyone) o sólo yo (Only me). En nuestro caso elegirás Everyone. (imagen 7 del tutorial)
- 7. Quien puede publicar en tu muro, todo el mundo (Everyone) o sólo yo (Only me). En nuestro caso sólo yo, es decir, cada uno de vosotros el suyo. (imagen 7 del tutorial)
- 8. Aceptar las condiciones del muro. (imagen 7 del tutorial)
- 9. Aceptar (Done). (imagen 8 del tutorial)

#### *Mª Auxiliadora de la Torre Cadenas*

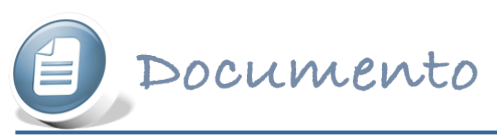

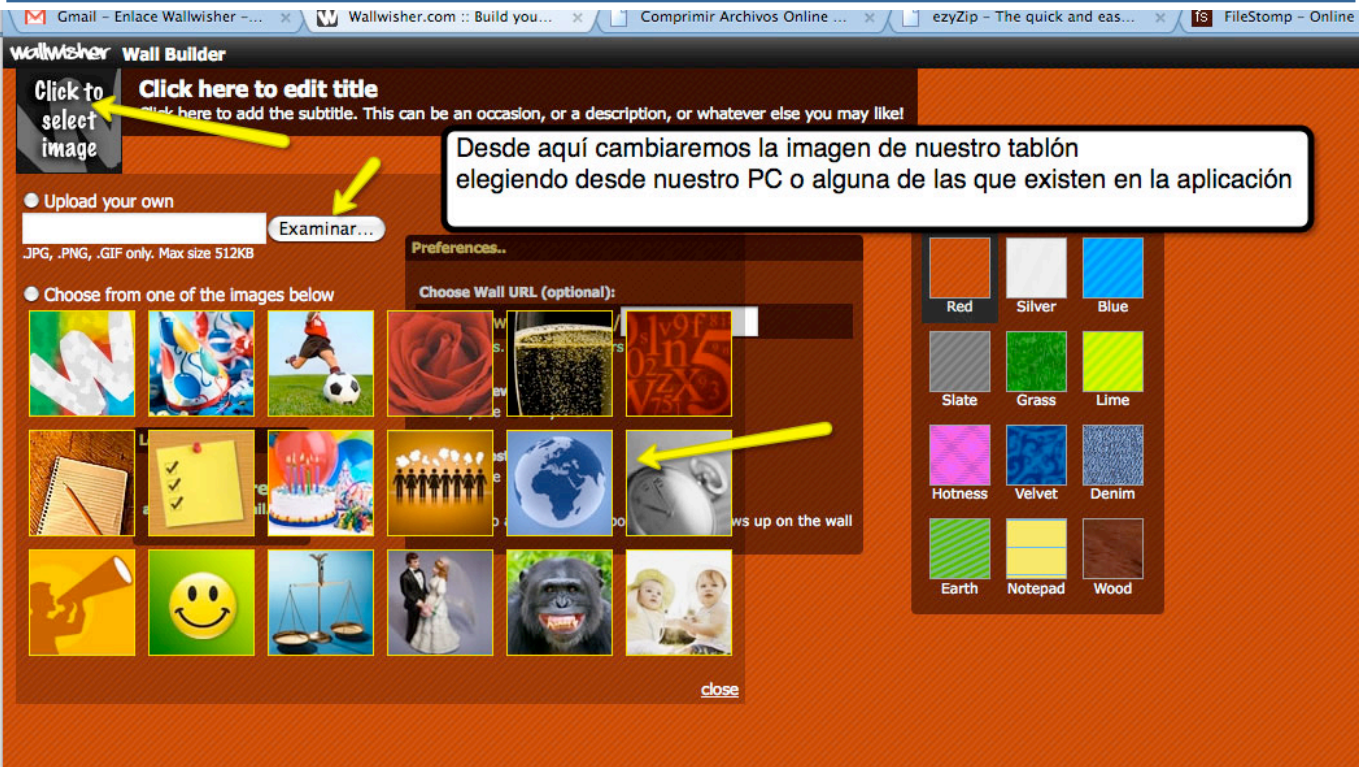

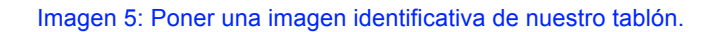

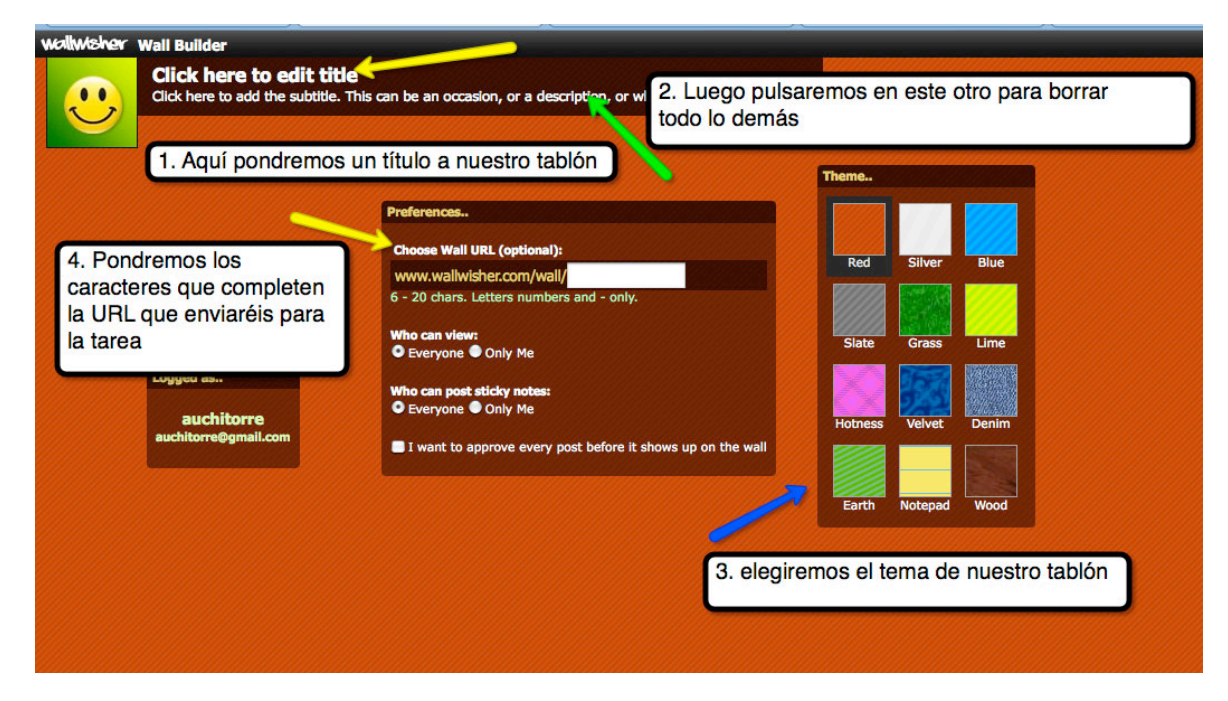

Imagen 6: Pasos a seguir para configurar nuestro tablón.

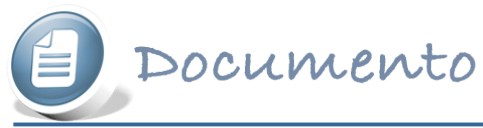

*Mª Auxiliadora de la Torre Cadenas*

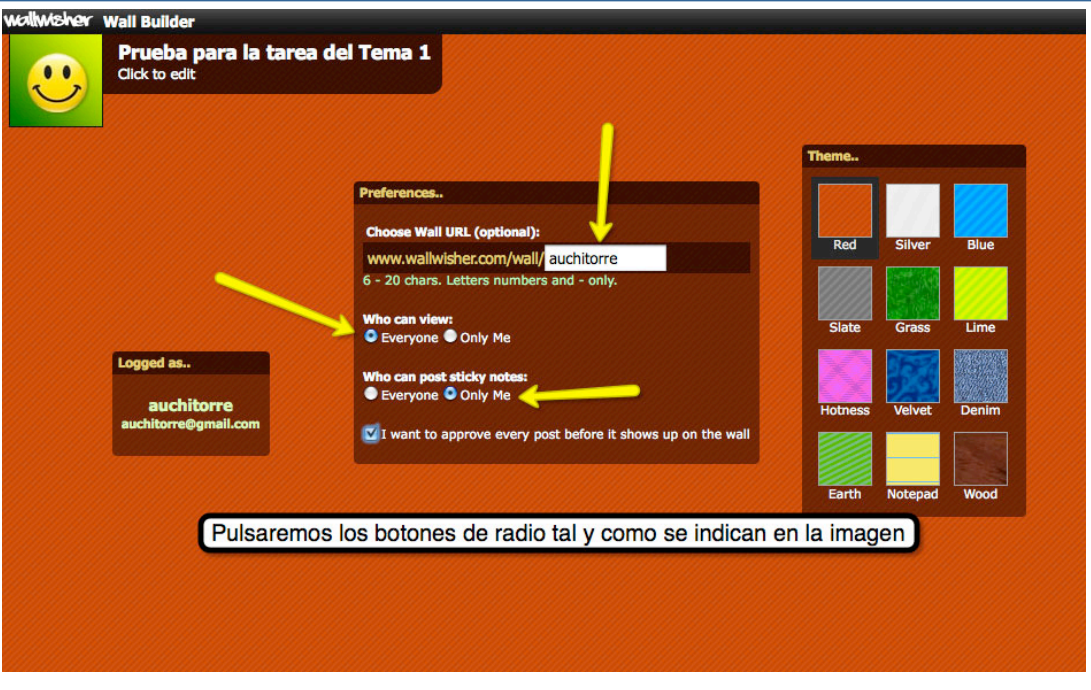

Imagen 7: Pasos a seguir para configurar nuestro tablón.

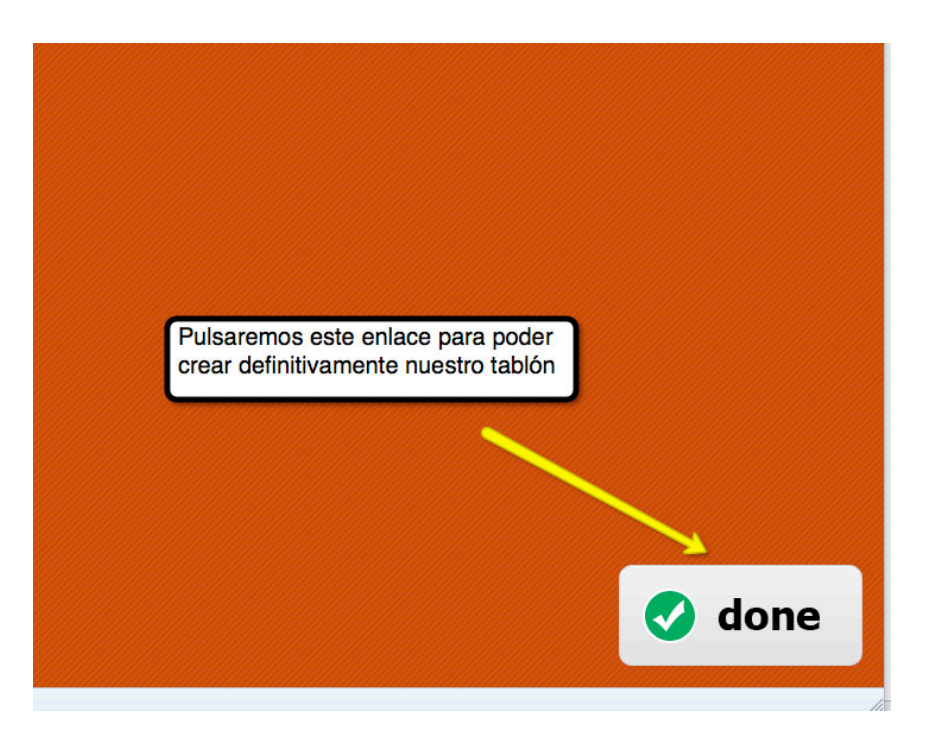

Imagen 8: Configuración terminada

## **¿Cómo introducir notas en Wallwisher?**

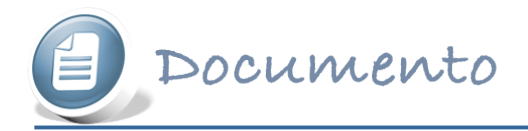

Haciendo doble clic aparece un cuadro de texto donde puedo poner hasta 160 caracteres y un enlace a una dirección URL (imágenes, vídeos, etc), (imagen 9 del tutorial).

Para obtener la URL de las imágenes para tu mural debes pulsar con el botón derecho sobre la imagen que hayas buscado previamente y escoger "copiar ruta de la imagen" (imagen 10).

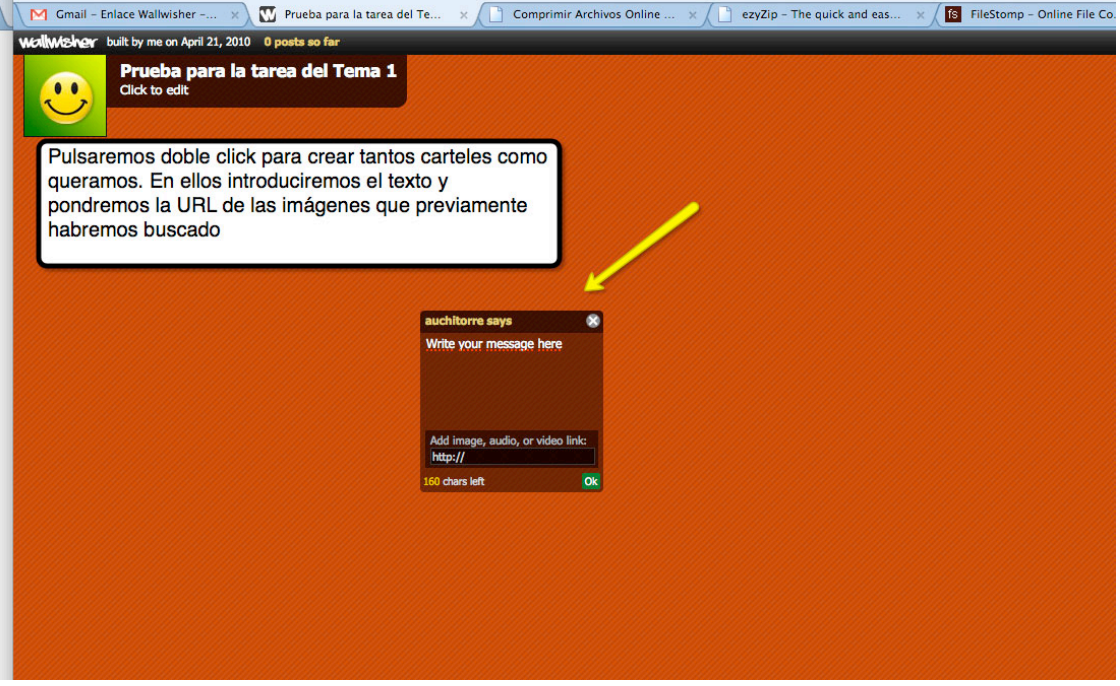

Imagen 9: Empezamos a trabajar con nuestro tablón.

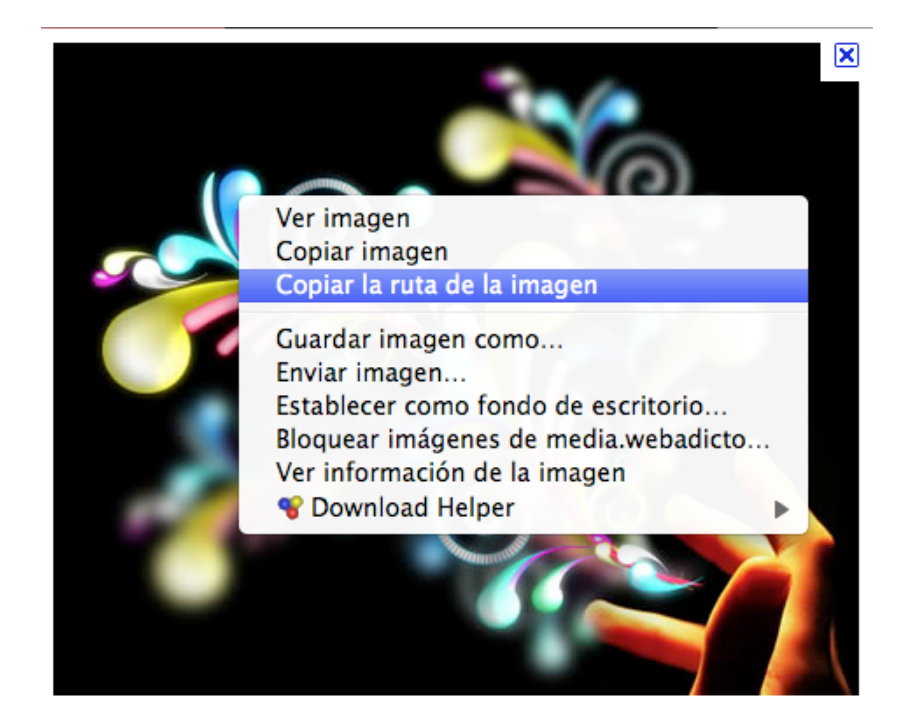

Imagen 10: Copiar ruta de la imagen.

Debes tener cuidado al pegar la URL de la imagen de borrar antes el http:// que la aplicación te escribe por defecto.

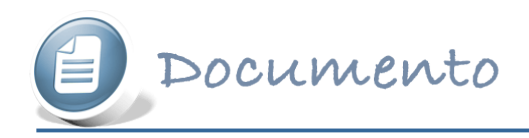

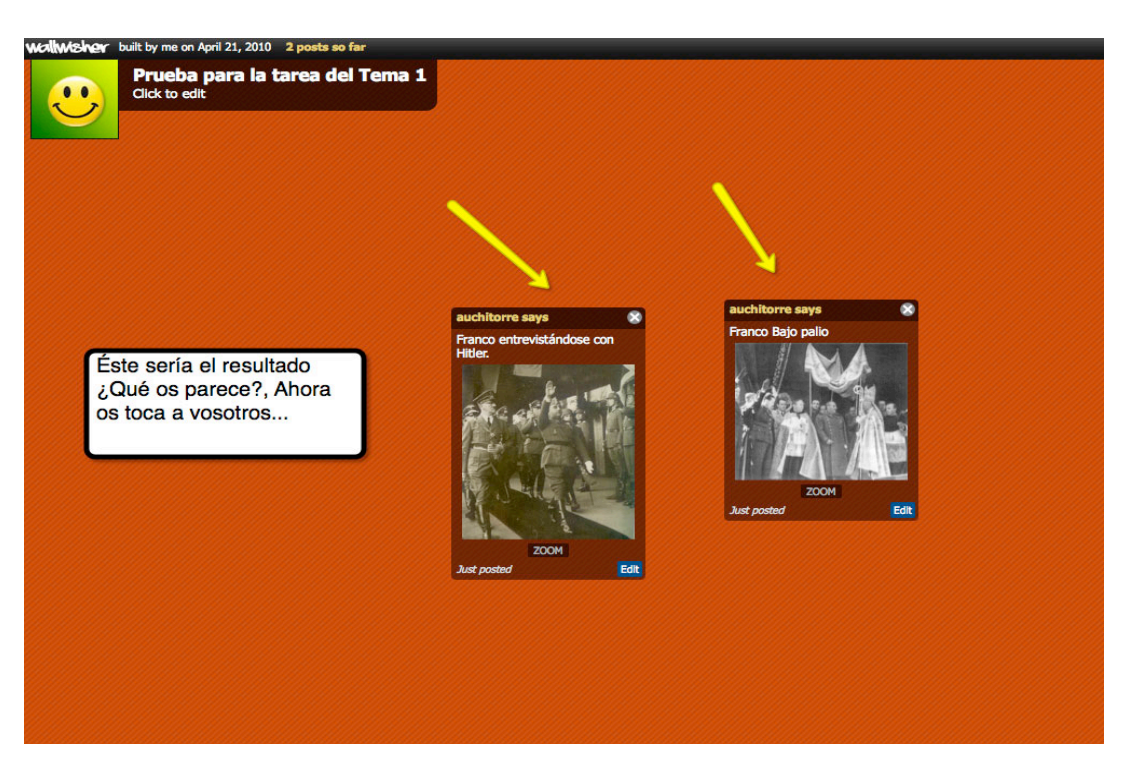

Imagen 11: Empezamos a trabajar con nuestro tablón.

### **¿Cómo puedo modificar y ver mis muros de Wallwisher?**

En la parte derecha de vuestro muro, donde pone vuestro nombre de usuario, pulsías My Home y aparecerán vuestros muros. Estos podréis editarlos por si queréis cambiar la configuracion o modificar algo.